### *Самостоятельная работа*

### *Технология построения электронных моделей типа цилиндр и*

#### *призма.*

Построим 3D модель цилиндра (рис. 1.1.).

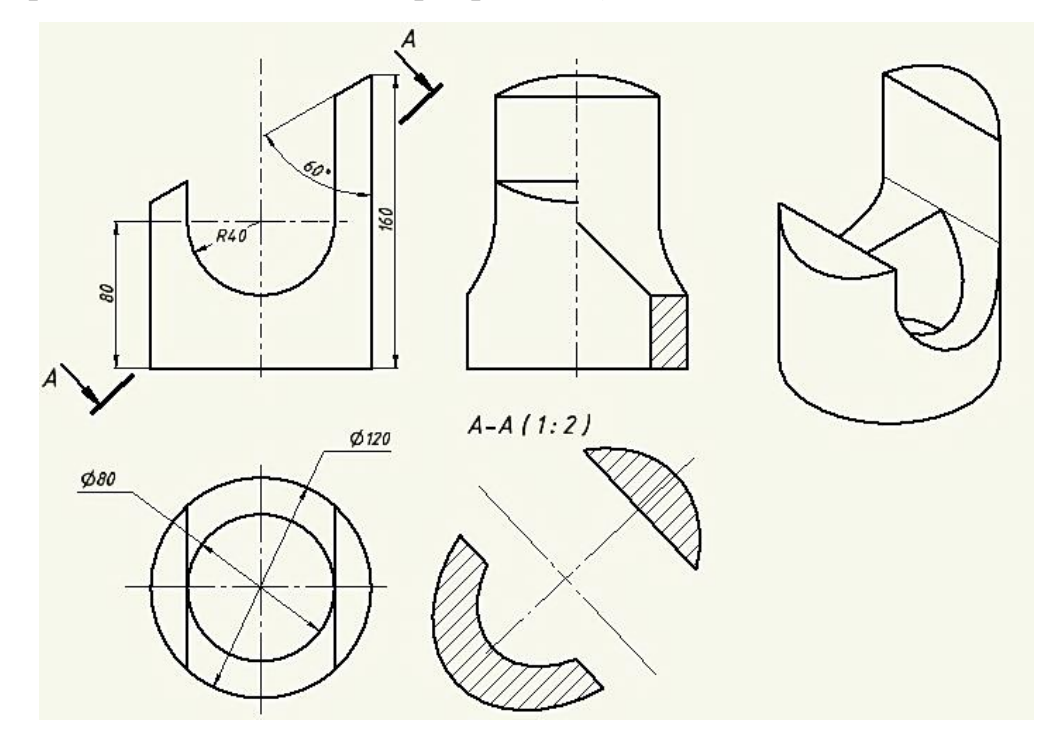

Рис. 1.1.

Анализ формы тела показывает, что оно состоит из полого вертикального цилиндра и двух горизонтальных расположенных отверстий: первое – срез под углом 60 градусов и отверстие сложной формы, перпендикулярное фронтальной плоскости.

### *Построение полого цилиндра*.

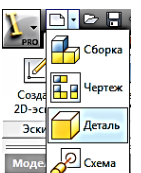

1. Активизируем модуль «Деталь» **MARK AD CONSET 113 быстрого меню**.

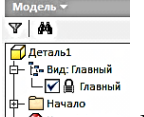

2. В браузере переименуйте «Деталь 1»  $\sqrt[n]{\mathbb{Z}}$   $\rightarrow$  на название данной детали, «Цилиндр». Для этого дважды щёлкните на названии «Деталь 1» и

#### 3. Создайте эскиз основания цилиндра. Он состоит из двух окружностей:

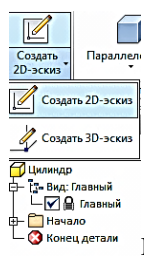

диаметром 80 и 120 мм. Щёлкните на кнопке «Создать 2D-эскиз» [ **S**KONGREARE AMERICARE AMERICARE AMERICARE AMERICARE AMERICARE AMERICAN M выберите плоскость построения. Щёлкните в браузере на квадратик с

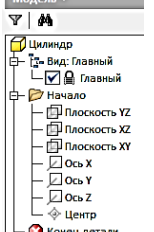

крестиком рядом папкой «Начало»  $\|\Box_{\bullet}^{\text{Lip.}}\|$ . В раскрывшейся ветке увидите три координатные плоскости построения, а также три оси и центр начала координат. Значки тусклые. Это говорит о том, что их видимость отключена.

Для построения основания включите видимость плоскости XY. Укажите в браузере курсором на плоскость XY, нажмите правую кнопку мыши и появившемся плавающем меню щёлкните на команде «Видимость»

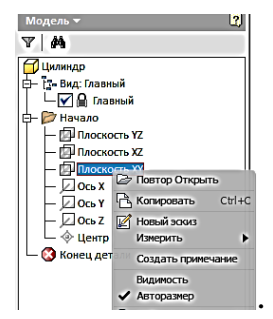

Плоскость XY в рабочем пространстве становиться видимой, а в Браузере значок плоскости ярким.

Выберите команду «Окружность» <sup>⊙</sup>и укажите центр окружности в начале координат. В появившемся окне размера введите число 80. Построится окружность диаметром 80 мм. Зафиксируйте ещё раз на центр и введите в размерное окно число 120. Появится вторая окружность с диаметром 120 мм (рис.1.2.).

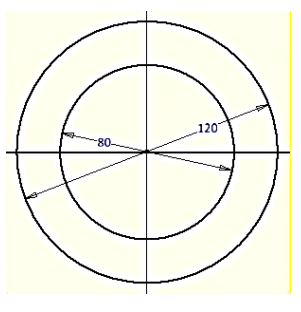

Рис. 1.2.

Нажмите на кнопку «Принять эскиз»  $\mathscr{V}.$ 

Для удобства построения нажмите на Домик «Видового куба» . Изображение примет вид как на риссунке 1.3.

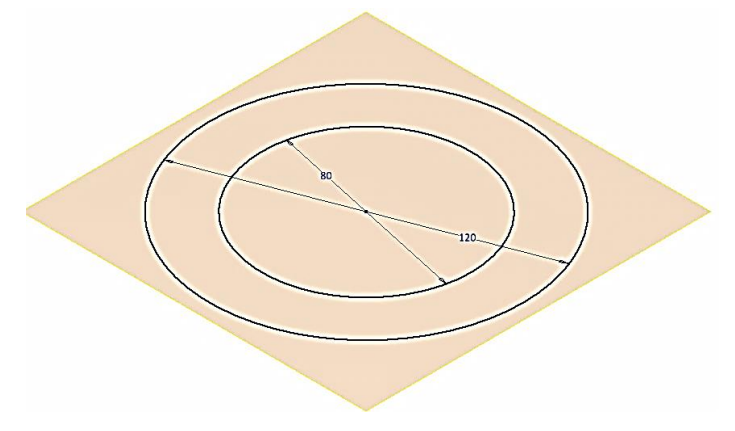

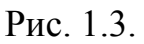

Выберите команду «Выдавить» **I**. Укажите курсором между двумя окружностями.Оно подсветится. Одноврменно появятся диалоговое окно «Выдавливание» (рис.1.4.) и отслеживающее меню (рис.1.5.).

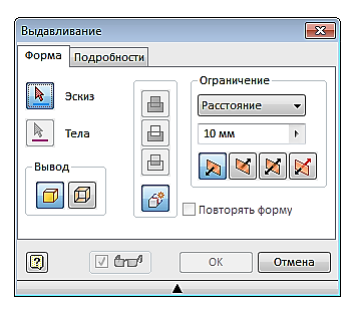

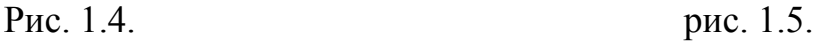

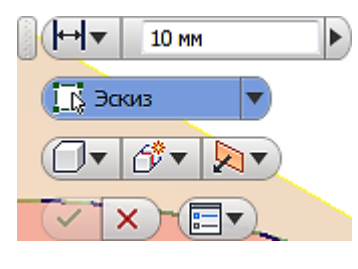

Функции обоих инструментов дублируют друг друга. Воспользуйтесь диалоговым окном. Выберем кнопку «Эскиз» и ещё раз щёлкнем в межокружном пространстве. Появиться цилиндр с высотой 10 мм (дано по умолчанию) (рис.1.6.).

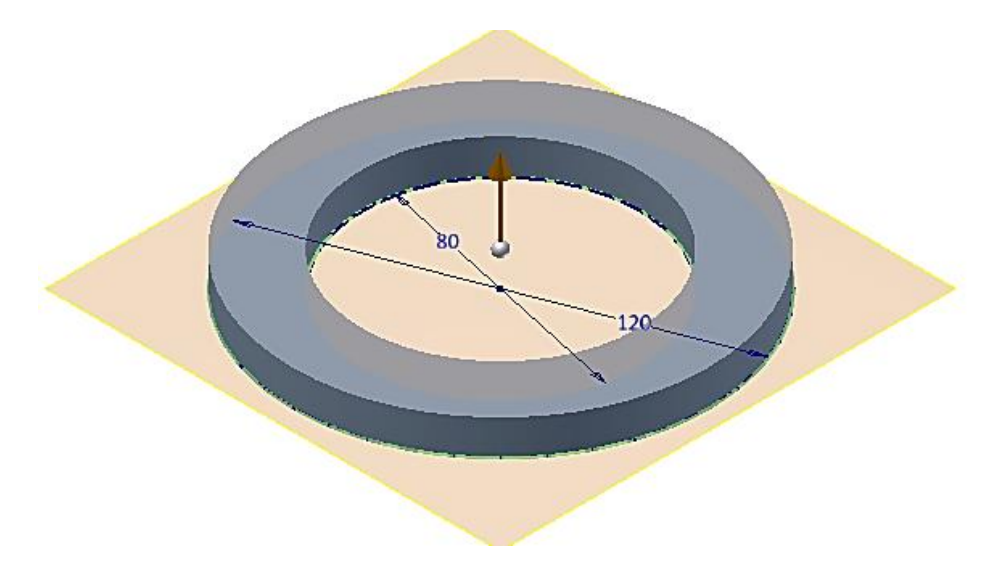

Рис. 1.6.

Ведем в поле «Расстояние» число 160 и нажмем клавишу «Enter». Цилиндр примет высоту 160 мм (рис. 1.7.).

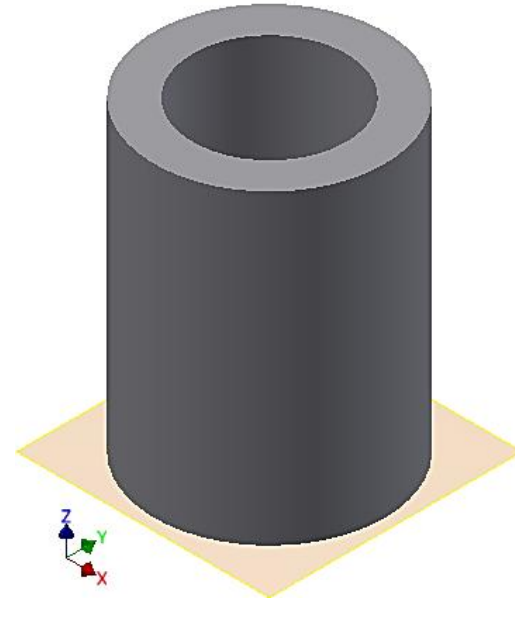

Рис. 1.7.

Поверните цилиндр, нажимая кнопки «Видового куба» , так чтобы он и оси координат приняли положение, показанное на рисунке 1.8.

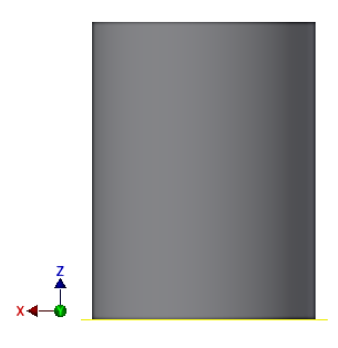

Рис. 1.8.

 $\begin{picture}(20,5) \put(0,0){\line(1,0){10}} \put(15,0){\line(1,0){10}} \put(15,0){\line(1,0){10}} \put(15,0){\line(1,0){10}} \put(15,0){\line(1,0){10}} \put(15,0){\line(1,0){10}} \put(15,0){\line(1,0){10}} \put(15,0){\line(1,0){10}} \put(15,0){\line(1,0){10}} \put(15,0){\line(1,0){10}} \put(15,0){\line(1,0){10}} \put(15,0){\line(1,$ Наведите на «Видовой куб» курсор и нажмите правую кнопку мыши. Появиться плавающее меню. Выберите команду «установить текущий вид» и нажмите в уточняющем меню на кнопку «Спереди» (рис. 1.9.). Выбранный Вами вид преобразуется в «Вид спереди».

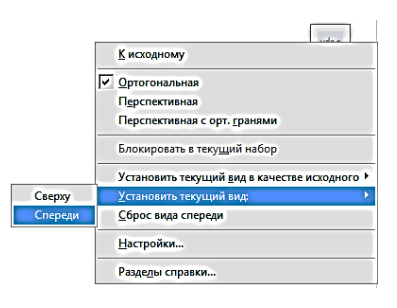

Рис. 1.9.

*Построение центрального выреза.*

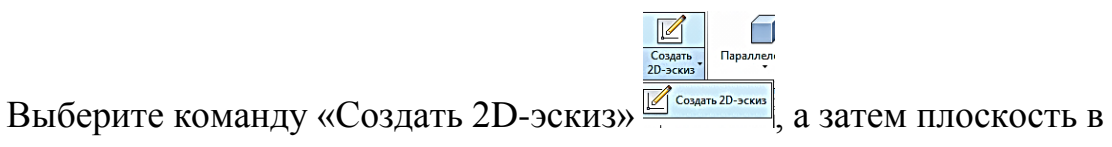

Браузере построения XZ. В момент выбора она подсветится (рис. 1.10).

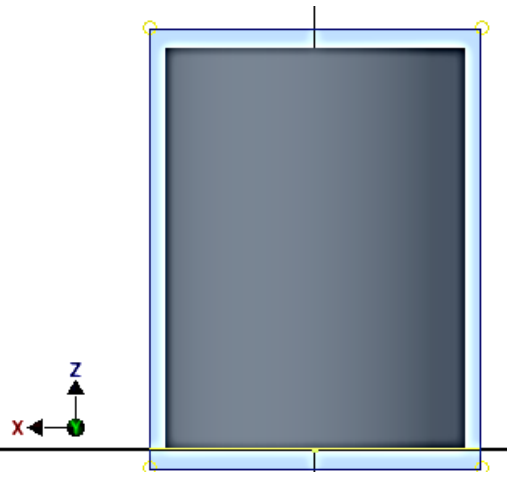

Рис. 1.10.

Для удобства построения преобразуйте модель в каркасную. В закладке «Вид» выберите инструментальную линейку «Стиль отображения» и в ней команду «Каркасный режим». Модель примет вид как на рисунке (рис. 1.11.)

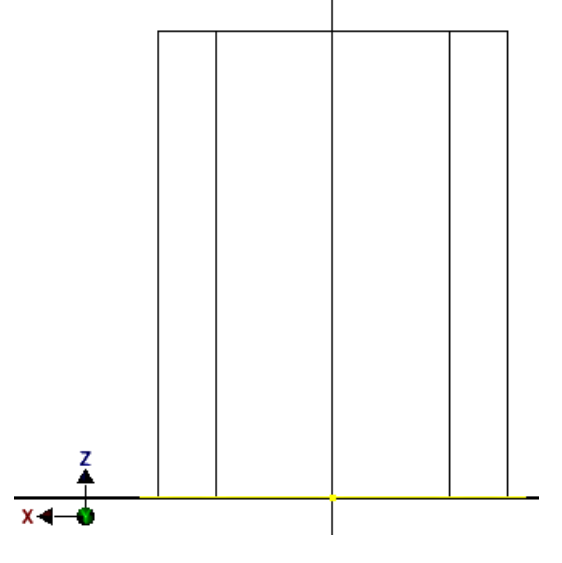

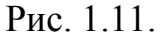

Выберите команду «Окружность» <sup>©</sup>, укажите центр окружности на оси цилиндра, а в окне размера введите число 80 и нажмите «Enter» (рис. 1.12.).

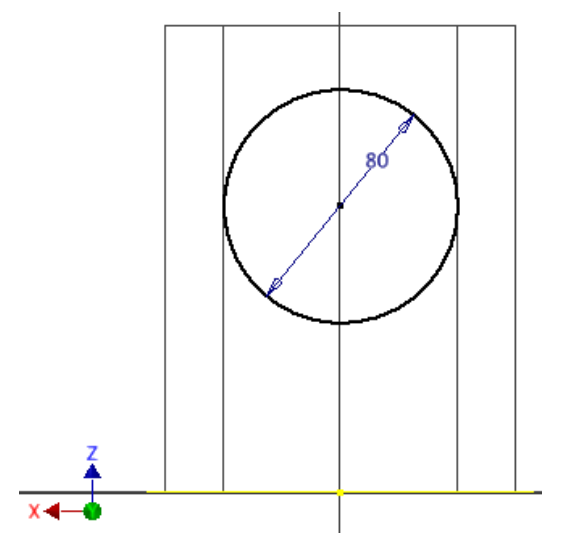

Рис. 1.12.

Задайте высоту центра окружности. Щёлкните на команде «Размеры», а затем укажите последовательно центр окружности и линию основания цилиндра. Укажите курсором положение размерной линии и зафиксируйте его. В окне размерного числа введите 80 (рис. 1.13.).

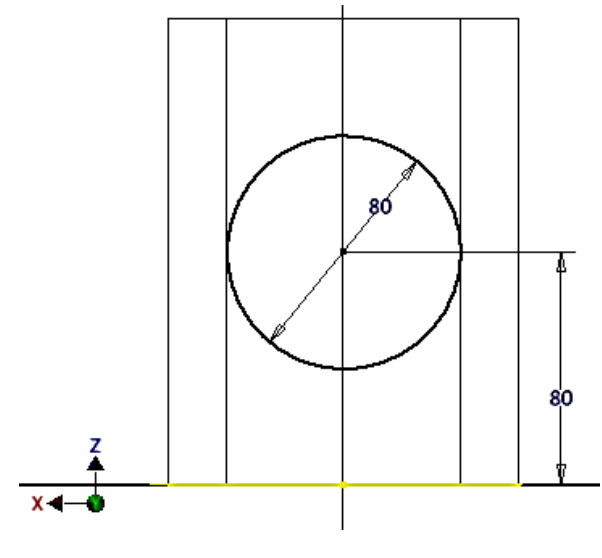

Рис. 1.13.

Нажмите кнопку «Отрезок» / и постройте два вертикальных отрезка из левого и правого квадранта построенной окружности до верхней крышки цилиндра как показано на рисунке 1.14.

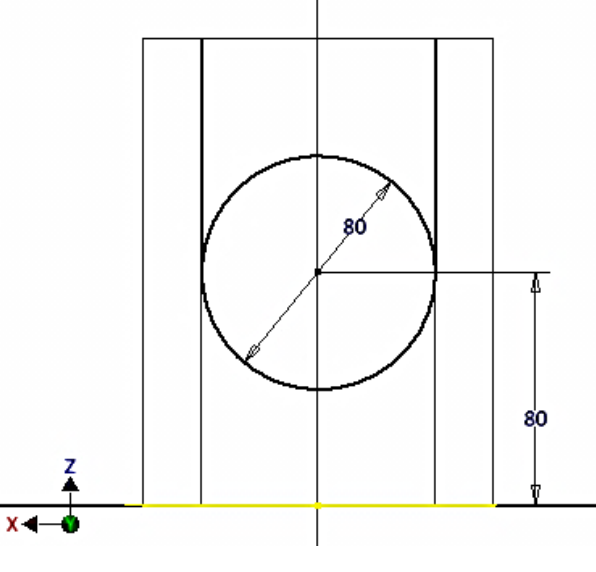

Рис. 1.14.

Удалите верхнюю часть окружности командой «Обрезать» \*. Укажите удаляемый участок окружности и нажмите левую кнопку мыши (рис. 1.15).

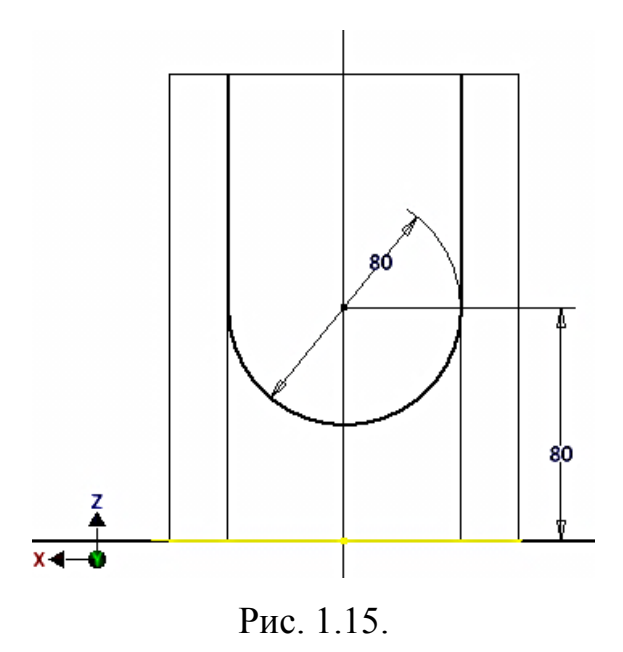

Нажмите команду «Принять эскиз» У и на домик «Видового куба». Модель примет вид как на рисунке 1.16.

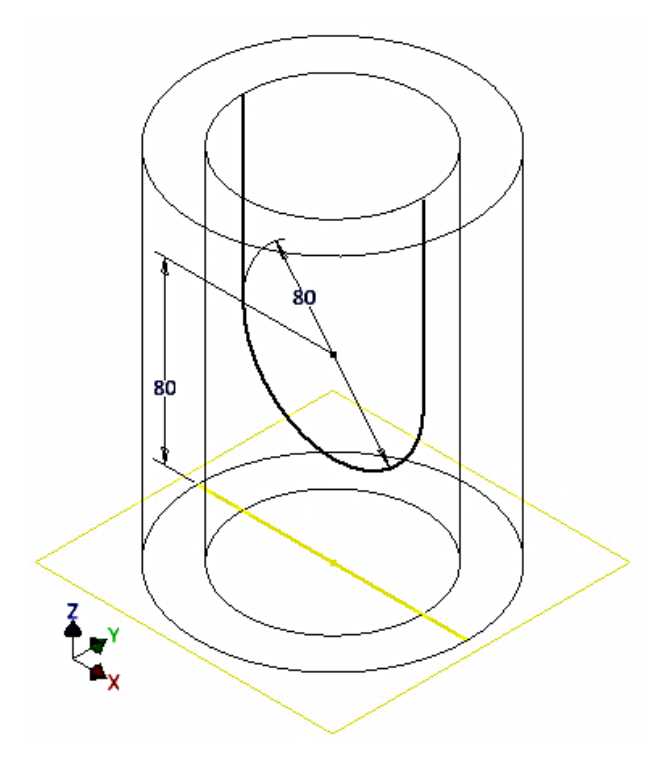

Рис. 1.16.

Выберите команду «Выдавливание» <sup>1</sup>. Из появившихся диалогового окна «Выдавливания» и «Отслеживающего меню» выберите «Отслеживающее меню» (рис. 1.17.).

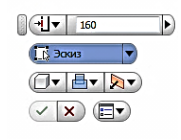

## Рис. 1.17.

В верхнем поле меню расстояние 120 (диаметр внешнего цилиндра).

Выбираем кнопку «Эскиз» и выбираем пространство для удаления (рис. 1.18.)

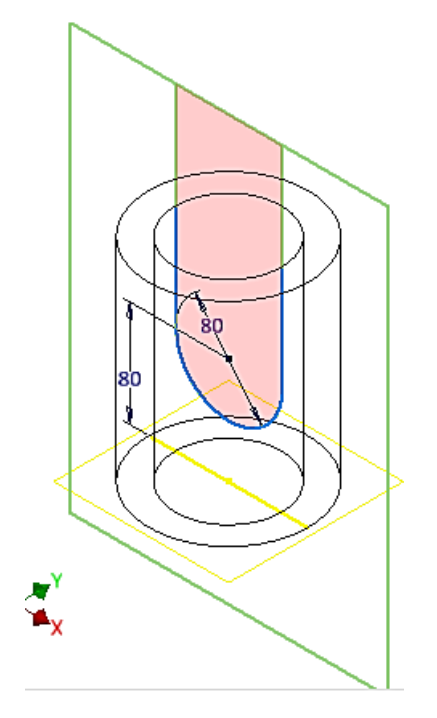

Рис. 1.18.

Щёлкнем на средней кнопке третьего ряда команд и из появившегося списка выберем команду «Вырез» ...

Щёлкнем на правой кнопке этого же ряда «Направление» и выберите команду «Симметрично»  $\boxtimes$ .

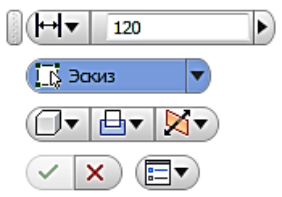

Отслеживающее меню примет вид.

Нажмите на кнопку для завершения построения выреза. Модель примет вид как на рис. 1.19.

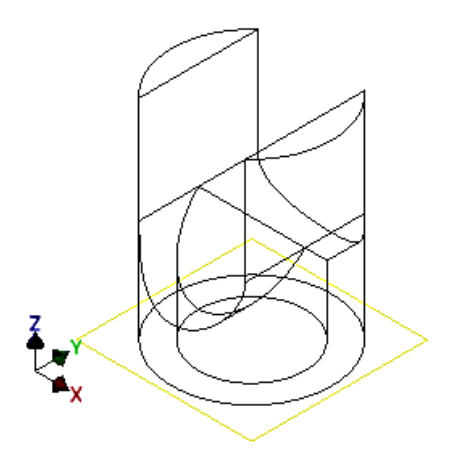

Рис. 1.19.

*Построение второго выреза.*

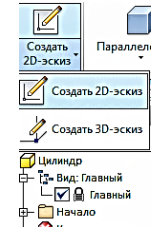

Выберите команду «Создать 2D-эскиз» , а затем плоскость в Браузере построения XZ (рис. 1.20).

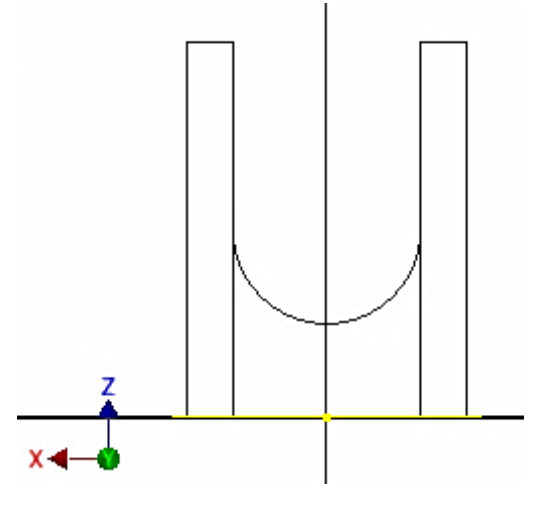

Рис. 1.20.

С помощью команды «Отрезок» / вычертите линию среза. Выберите в качестве первой точки верхний правый угол прямоугольника и переместите курсор на левую сторону прямоугольника. Одновременно появятся два окна для ввода длины (активное) и угла наклона линии. Щёлкните на кнопке «Tab»клавиатуры для перехода в окно установки угла и введите число 150, поскольку измерение угла идет от горизонтальной линии (рис. 1.21.).

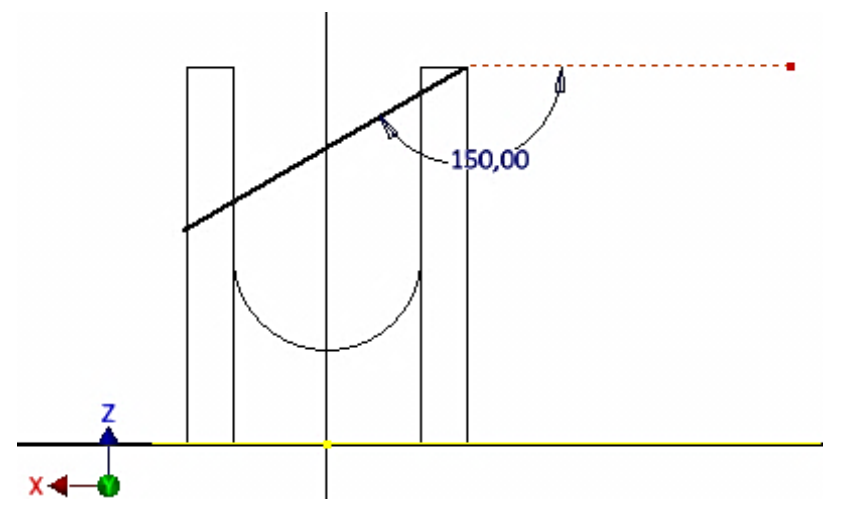

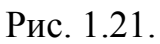

Нажмите команду «Принять эскиз» *V* (рис. 1.22.)

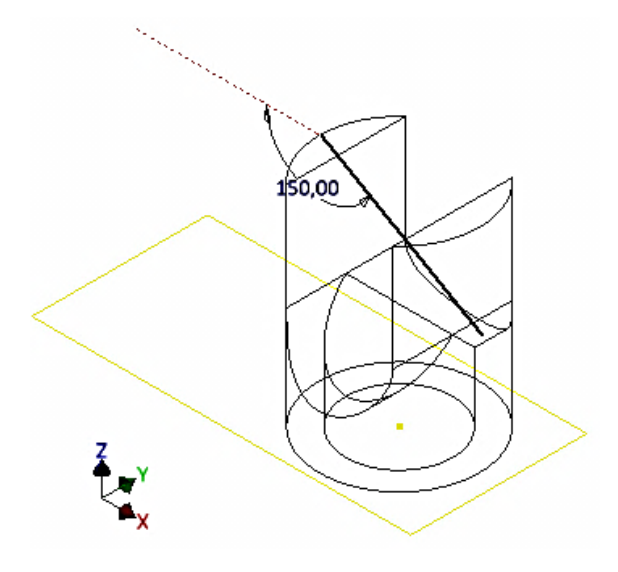

Рис. 1.22.

Выберите команду «Выдавить» <sup>1</sup>. Вновь воспользуйтесь «Отслеживающим меню». Выберите команду «Эскиз» и укажите пространство выше линии эскиза как показано на рисунке 1.23.

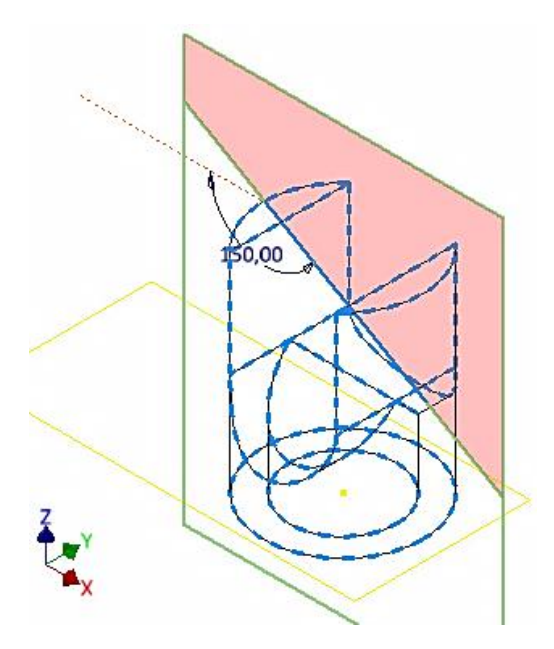

Рис. 1.23.

Выберите команду «Вырез» **H** и «Направление» «Симметрично» и нажатием кнопки  $\leq$  зввершите построение срезки (рис. 1.24).

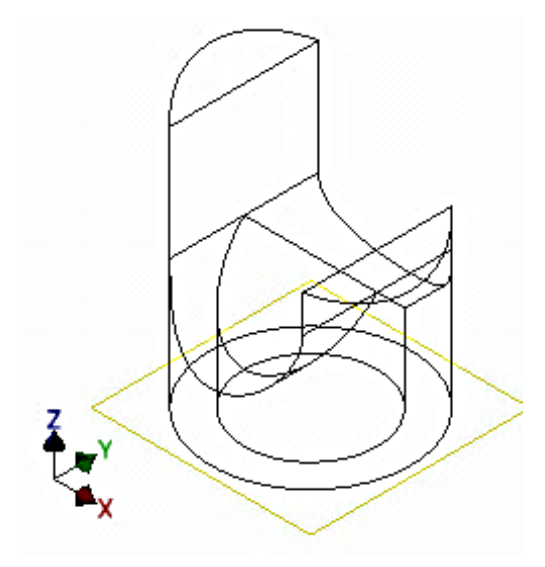

Рис.1.24.

Вернитесь к первоначальному стилю отображения модели. Выберите закладку «Вид» и в ней ленту «Стиль отображения» и команду «Тонированный с ребрами». Отключим видимость плоскости XY. Модель примет вид (рис. 1.25.).

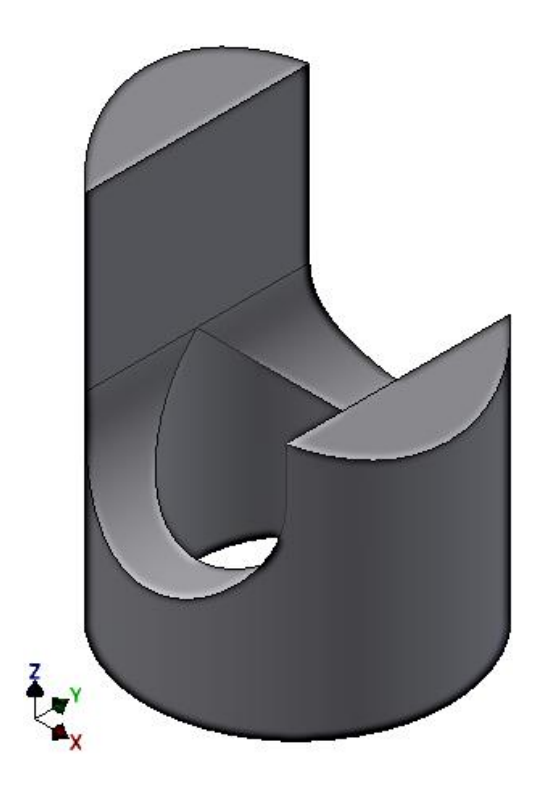

Рис. 1.25.

Сохраните ее нажатием в быстром меню кнопки «Сохранить» .

*Пример построения призмы (рис. 1.26)*.

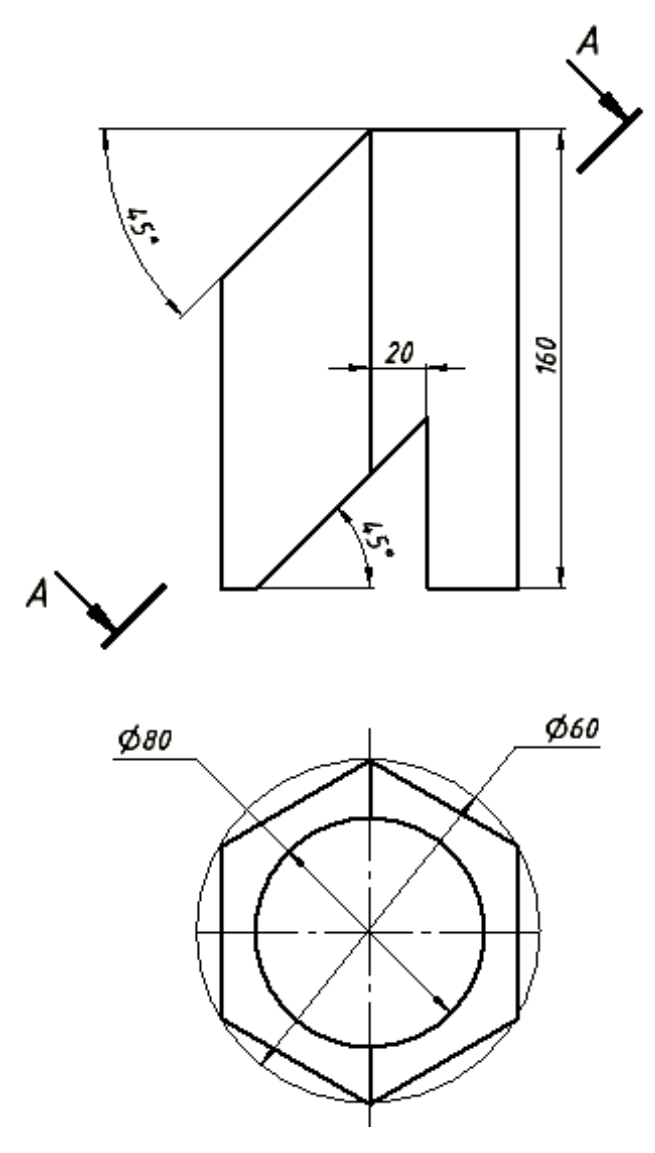

Рис. 1.26.

Дана шестигранная призма с соосным цилиндрическим отверстием и два отверстия,перпендикулярные оси призмы: одно в виде среза и другое призматической формы.

Постройте основание цилиндра на плоскости XY.

Выберите команду «Создать 2D-эскиз», плоскость построения XY как в первой задаче.

В ленте «Рисование» щёлкаем на команде «Многоугольник» . Появляется диалоговое окно «Многоугольник» (рис.1.27.)

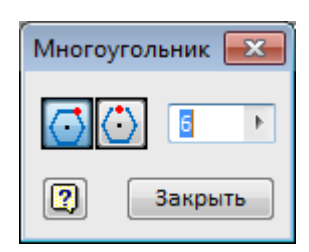

# Рис. 1.27.

Первые две команды **Первые две команды** построения многоугольника: первый – вписанный в окружность, второй – описанный вокруг окружности. В задание дан диаметр описанной окружности 120 мм, поэтому выбираем первую команду **.** В поле  $\begin{bmatrix} 1 \\ 1 \end{bmatrix}$  вводится количество сторон многоугольника.

Курсором укажите центр многоугольника в начале координат и в визуальном режиме сориентируйте шестиугольник.

Задайте расстояние между вершинами 120 мм командой «Размеры» Командой «Окружность» постройте окружность, указав её центр в центре шестиугольника (рис. 1.28.).

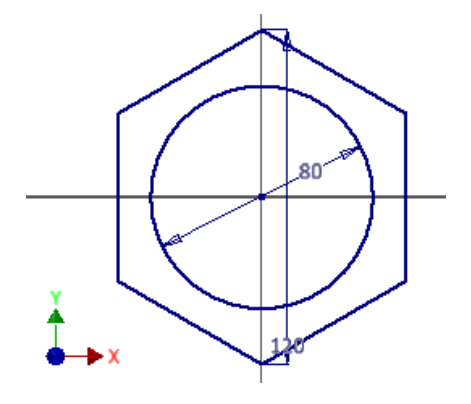

Рис.1.28.

Нажмите кнопку «Принять эскиз» •. И щёлкните на пиктограмме команды «Выдавить» **I** и создайте модель призмы по аналогии с цилиндром (рис.1.29.)

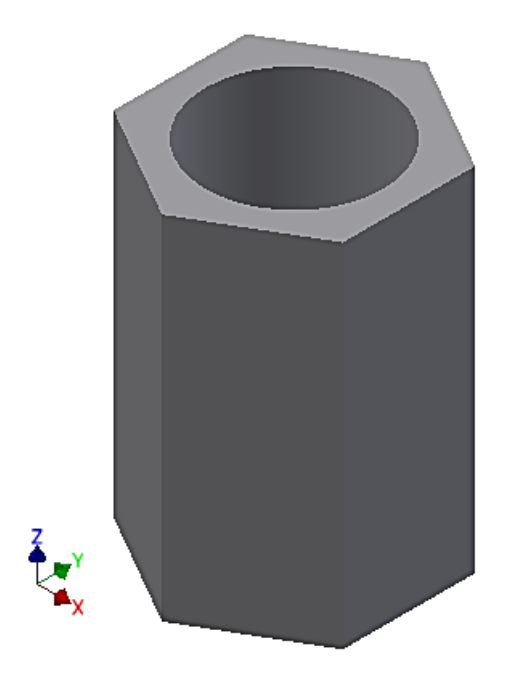

Рис. 1.29.

# **Технология создания чертежа цилиндра по 3D-модели.**

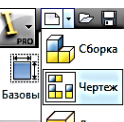

Загрузите модуль чертеж  $\equiv 1$  - и щёлкните правой кнопкой мыши на поле чертежа. В появившемся «Отслеживающем меню» щёлкните на кнопке  $\langle \sqrt{\Gamma} \Pi$ авный вид»  $\langle \overline{\Xi} \overline{\Xi} \rangle$  Главный вид...)

Появляется диалоговое окно «Вид чертежа». В поле «Файл» нажмите на кнопку **Q**. В появившемся окне «Открыть» найдите файл 3D-модель цилиндра и щёлкните на кнопке «Открыть» <u>открыть</u>

На рабочем поле появится вид спереди модели цилиндра. Если вид не устраивает, то в поле «Направление» из представленного списка можно выбрать другой вариант для главного вида (рис. 1.30.).

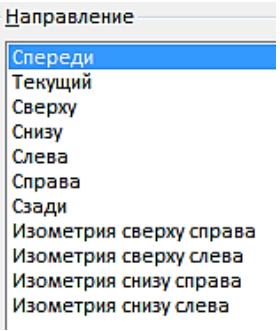

Рис. 1.30.

В поле «Масштаб» **1:2** • зададим масштаб чертежа 1:2. В поле «Ид. Вид» введем «Главный вид» . В закладке «Стиль» Стиль  $\Box$   $\Box$  выберем вариант – «С удалением невидимых линий»  $\Box$ .

Зафиксируйте положение главного вида нажатием левой кнопки мыши на рабочем поле (рис. 1.31.). Компьютер предлагает создать другие проекции. Зафиксируем положений вида сверху, слева и аксонометрический вид. На указанных местах появятся прямоугольники.

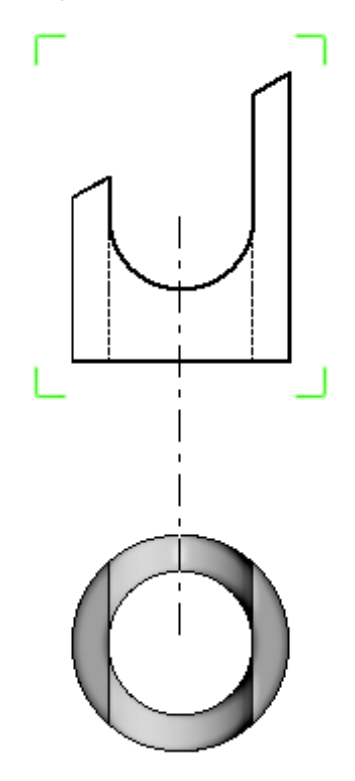

Рис. 1.31.

На указанных местах появятся прямоугольники. Нажмите на правую кнопку мыши и в появившемся «Отслеживающем меню» нажмите кнопку «Создать» (рис. 1.32.).

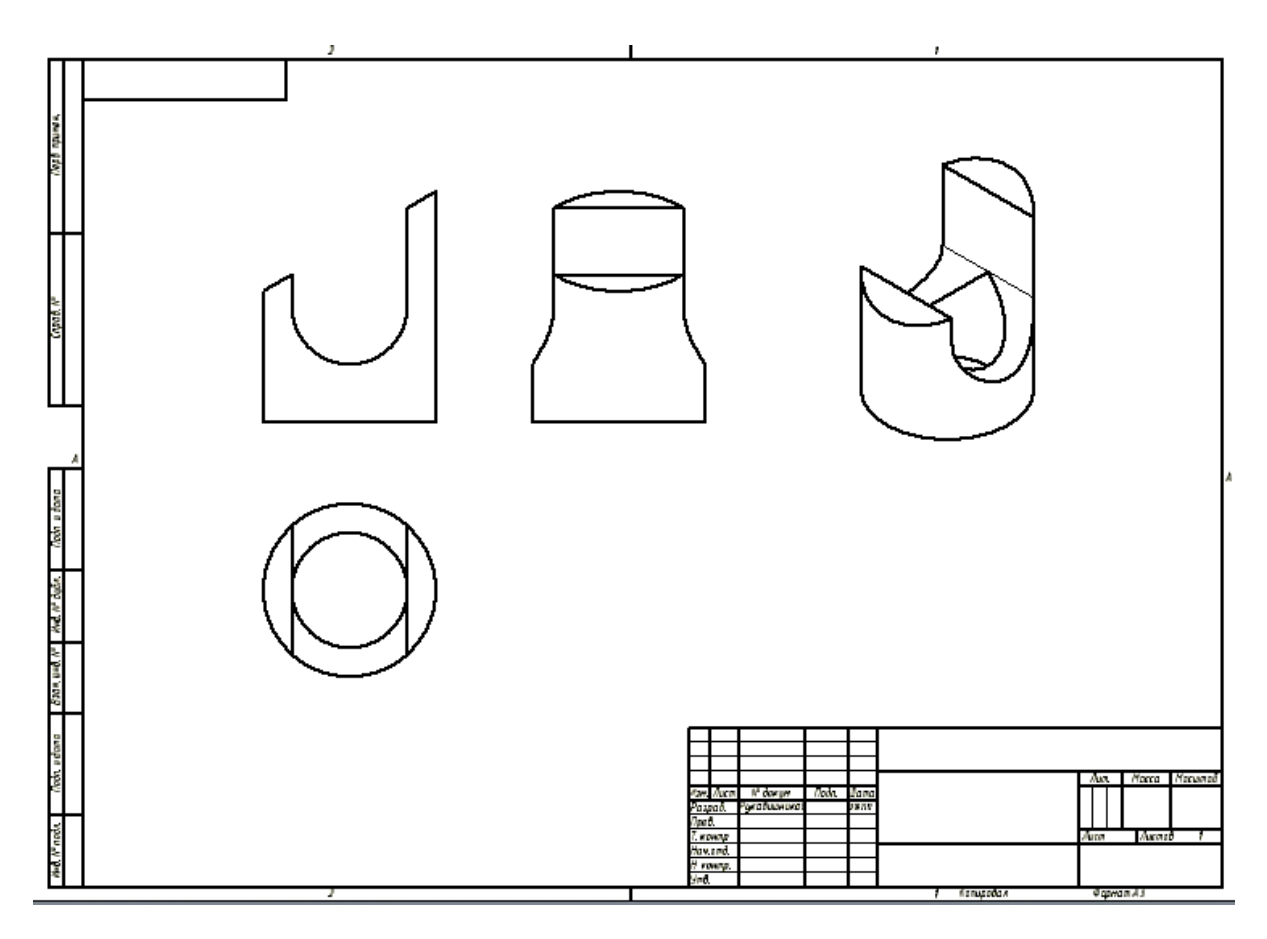

Рис.1.32.

Создайте разрез на виде слева на правой половине изображения с помощью команды «Местный разрез» в закладке «Размещение видов».

Переместите курсор на вид слева и щелкните на штриховой рамке, появляющейся вокруг вида, а затем щёлкните на команде «Создать эскиз»  $\mathbb{Z}$ .

В режиме эскиза нарисуйте прямоугольный контур командой «Прямоугольник» = на области создаваемого разреза как показано на рисунке 1.33.

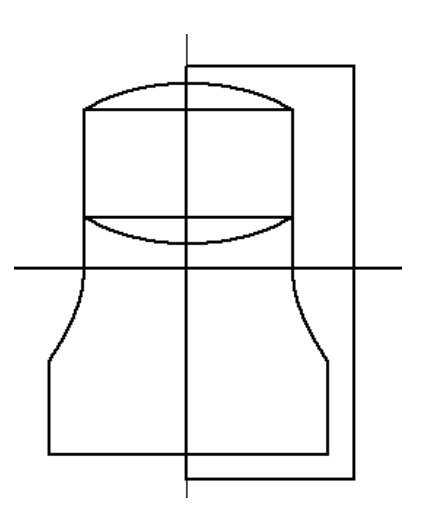

Рис. 1.33.

Нажмите кнопку «Принять эскиз» .

Щёлкните вновь на рамке вида слева, а затем на команде «Местный разрез» $\overline{=}$ .

Появляется диалоговое окно «Местный разрез» (1.34.).

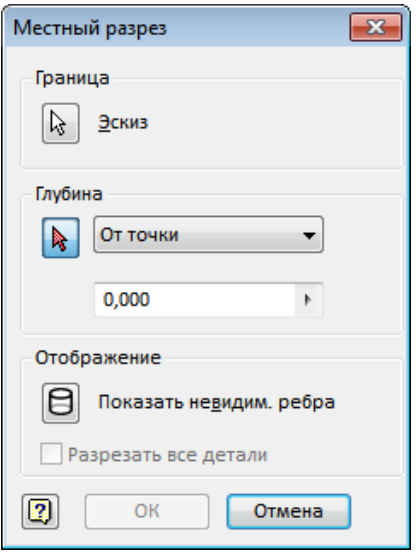

Рис. 1.34.

Эскиз контура местного разреза выбирается автоматически, поэтому активна следующая кнопка «Глубина».

Кнопка «Показать невидимые ребра» не активна. Если необходимо отображение невидимых линий, то необходимо ее нажать.

Укажите две точки на главном виде на линии плоскости разреза (рис. 1.35.).

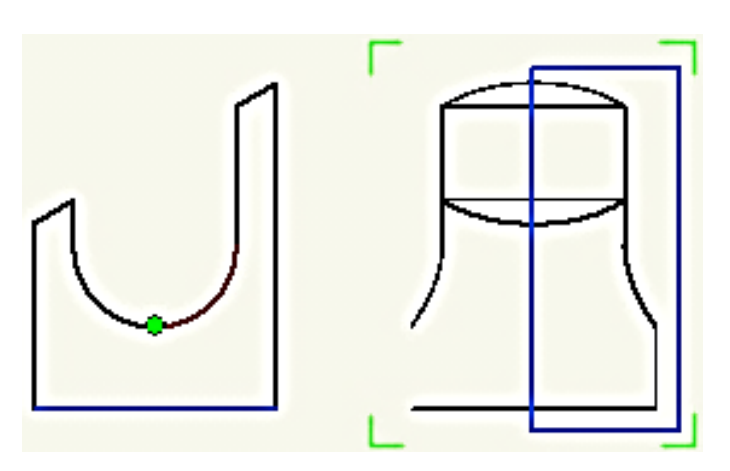

Рис. 1.35.

Нажимаем кнопку ОК в диалоговом окне. На виде слева появляется разрез (рис. 1.36.).

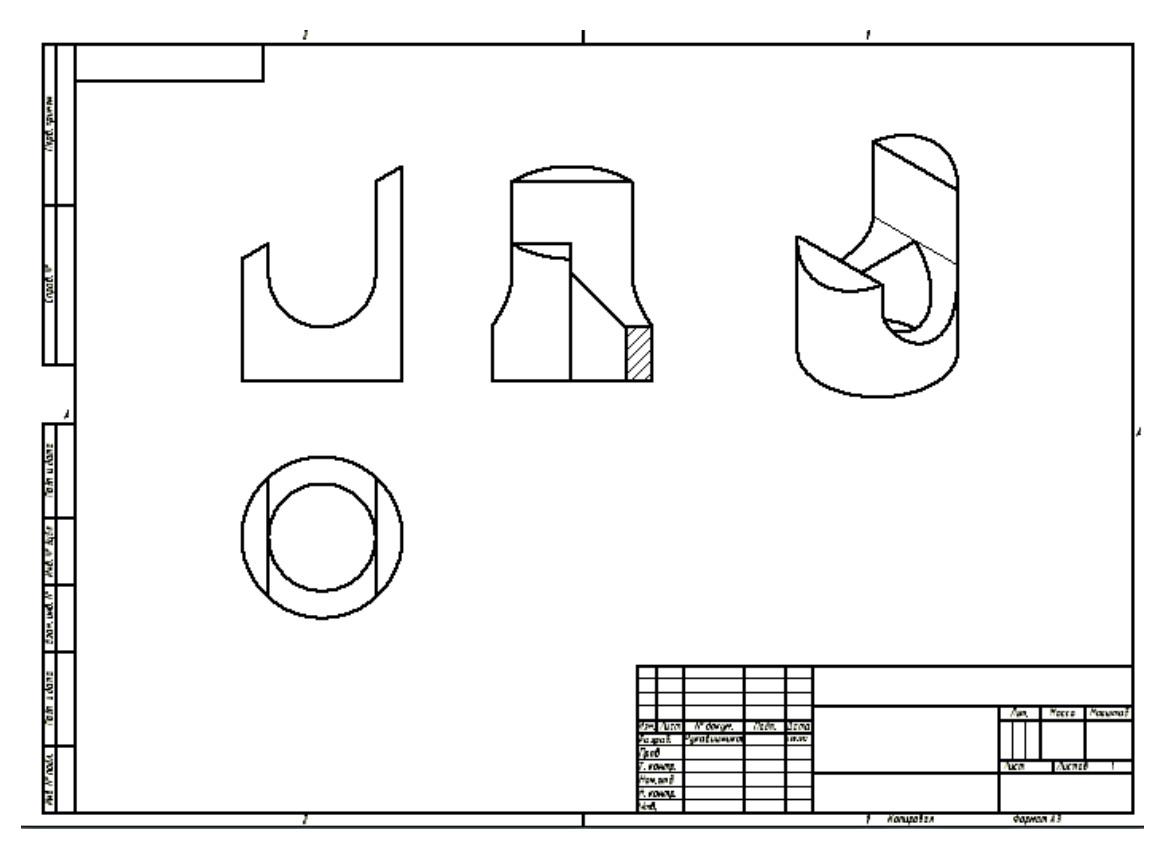

Рис. 1.36.

Удалите линию, образовавшуюся на линии разреза. Наведите на неё курсор и нажмите правую кнопку мыши. В появившемся плавающем меню щёлкните на команде «Видимость». Линия становится невидимой (рис. 1.37.).

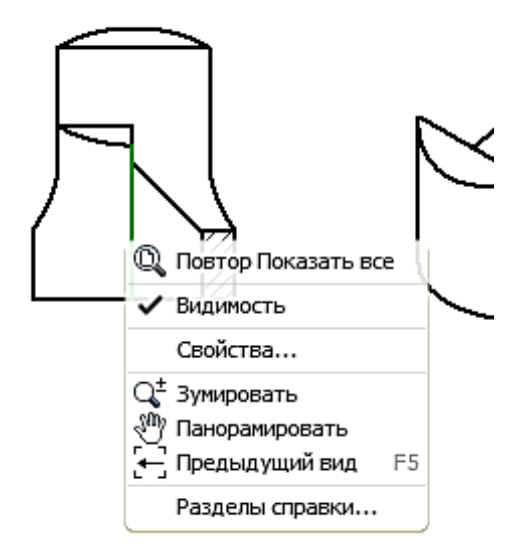

Рис. 1.37.

Если линия состоит из нескольких фрагментов, то повторите процедуру необходимое количество раз (рис.1.38.).

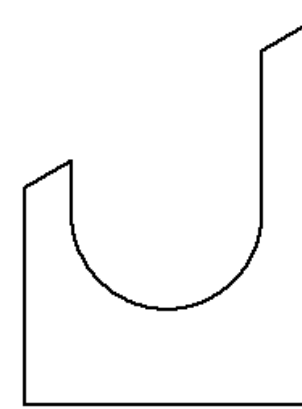

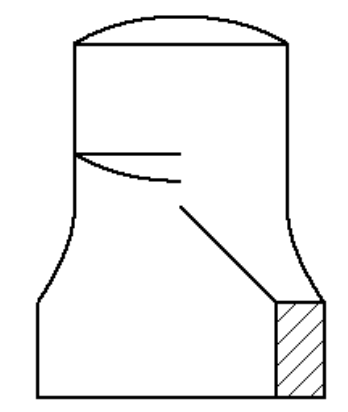

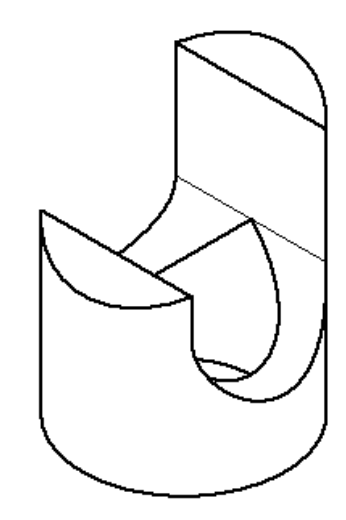

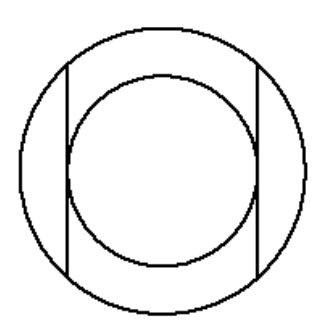

Рис. 1.38.

# *Построение сечения.*

Воспользуйтесь командой «Сечение» . Выберите главный вид и укажите две точки для задания линии сечения (рис. 1.39.)

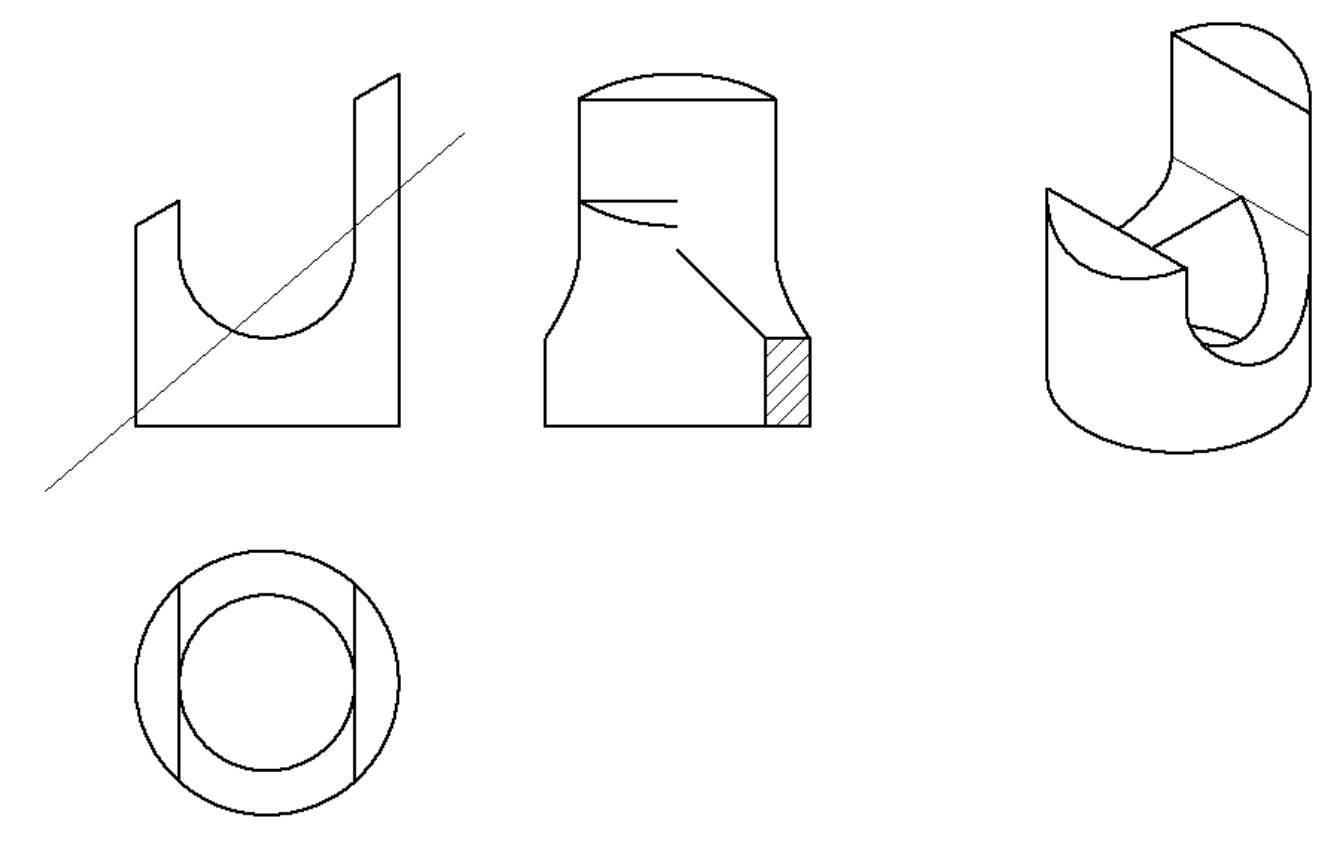

Рис. 1.39.

Щёлкните правой кнопкой мыши и в «Отслеживающем меню» щёлкните на кнопке «Продолжить» (рис. 1.40.)

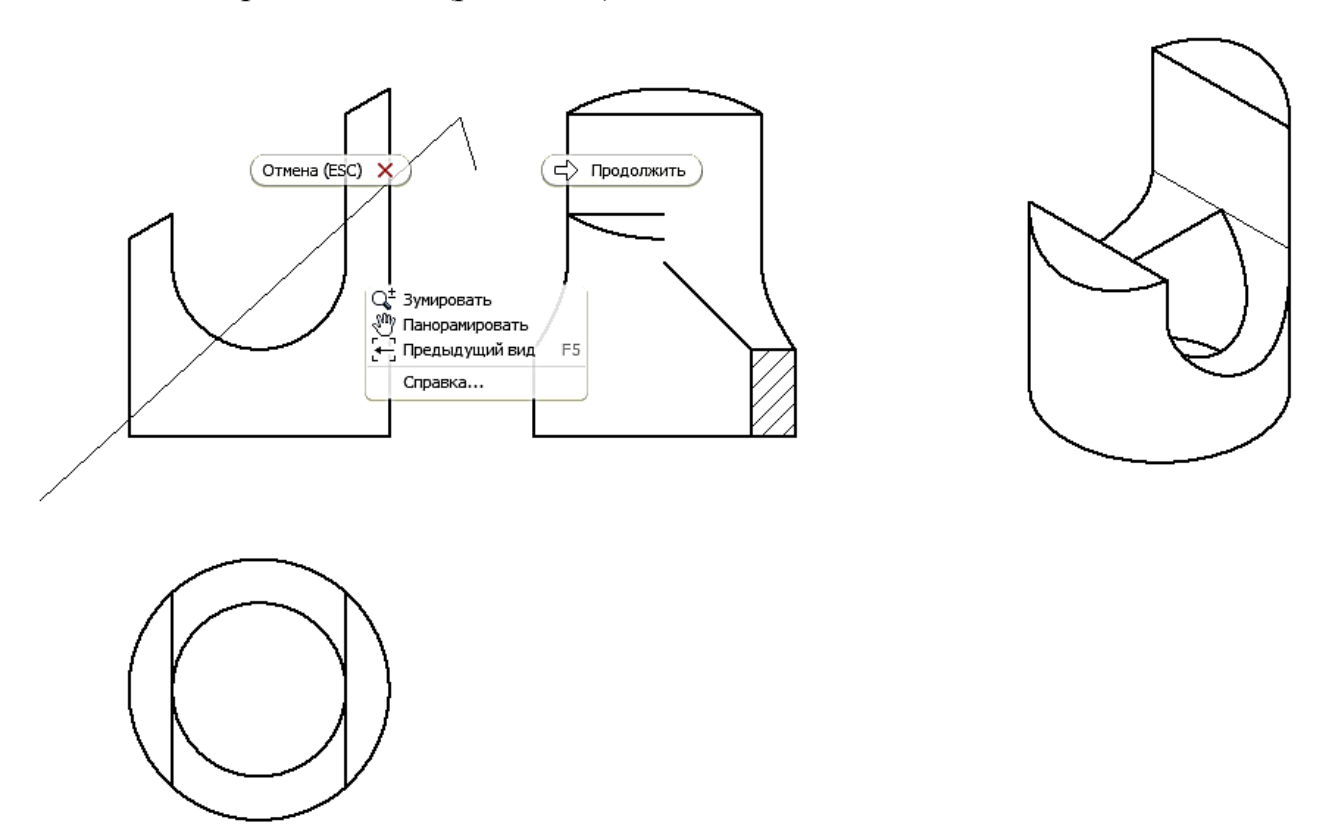

Рис. 1.40.

Появляется диалоговое меню «Сечение». В поле «Стиль» выберите «С удалением невидимых линий» **•** В поле «Разрез» проставьте галочки в окнах «Со срезом» и «Разрезать всю деталь». Нажмите кнопку ОК (рис. 1.41.)

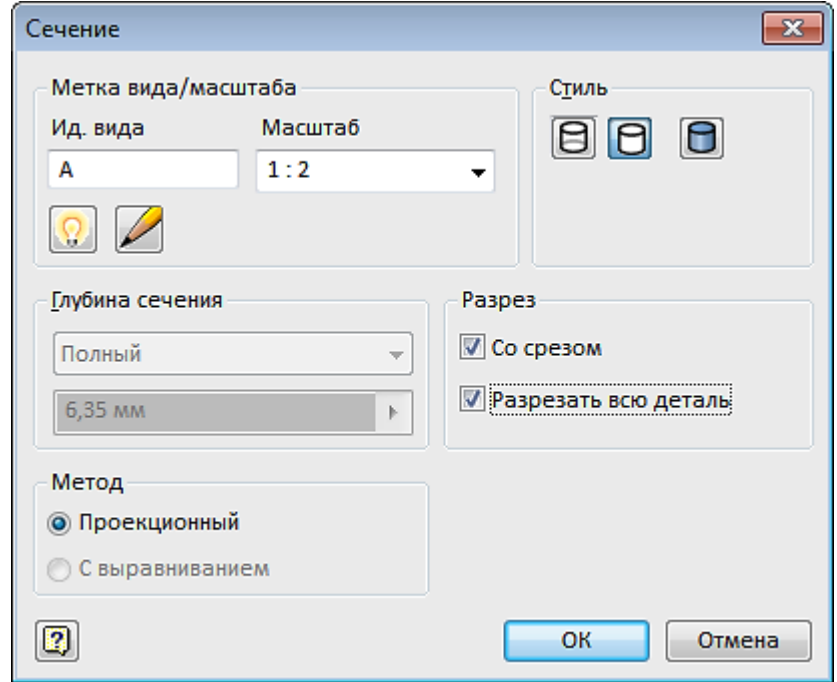

Чертёж примет вид как на рисунке 1.42.

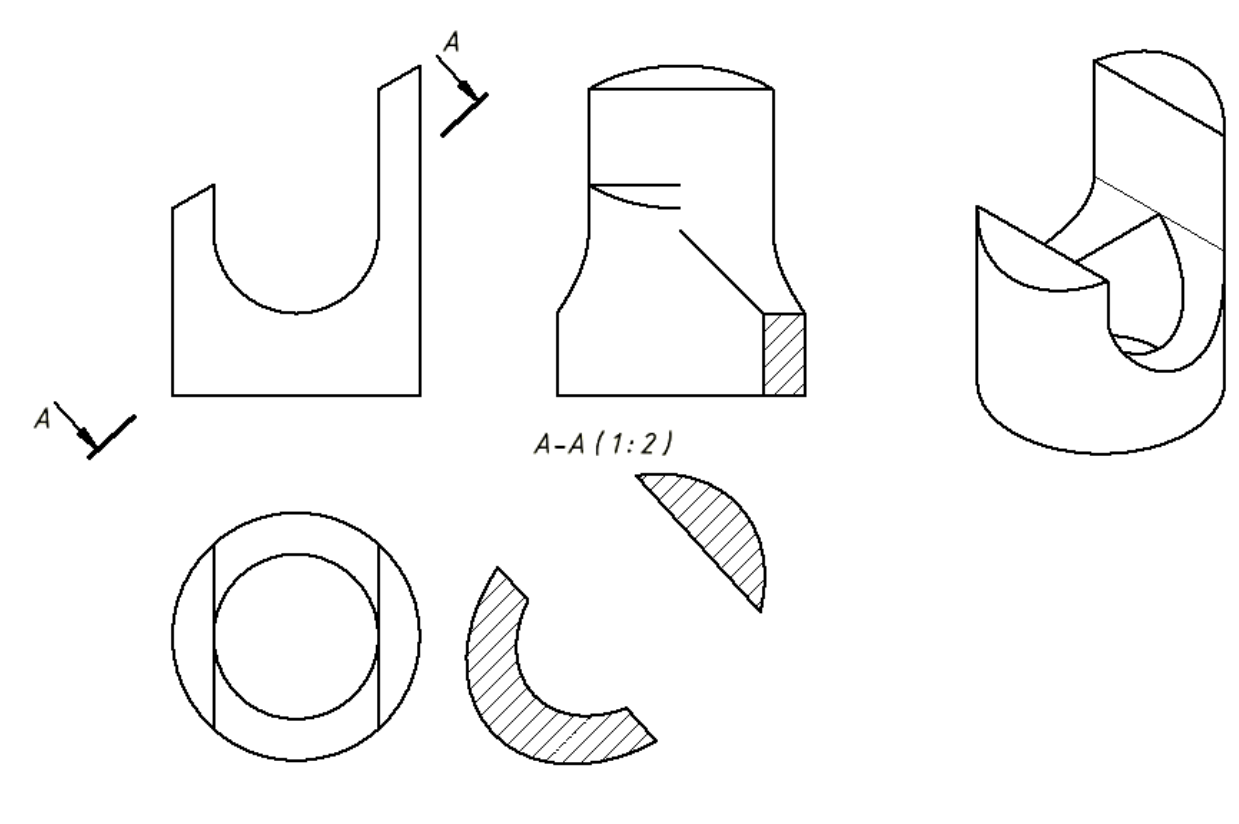

Рис. 1.42.

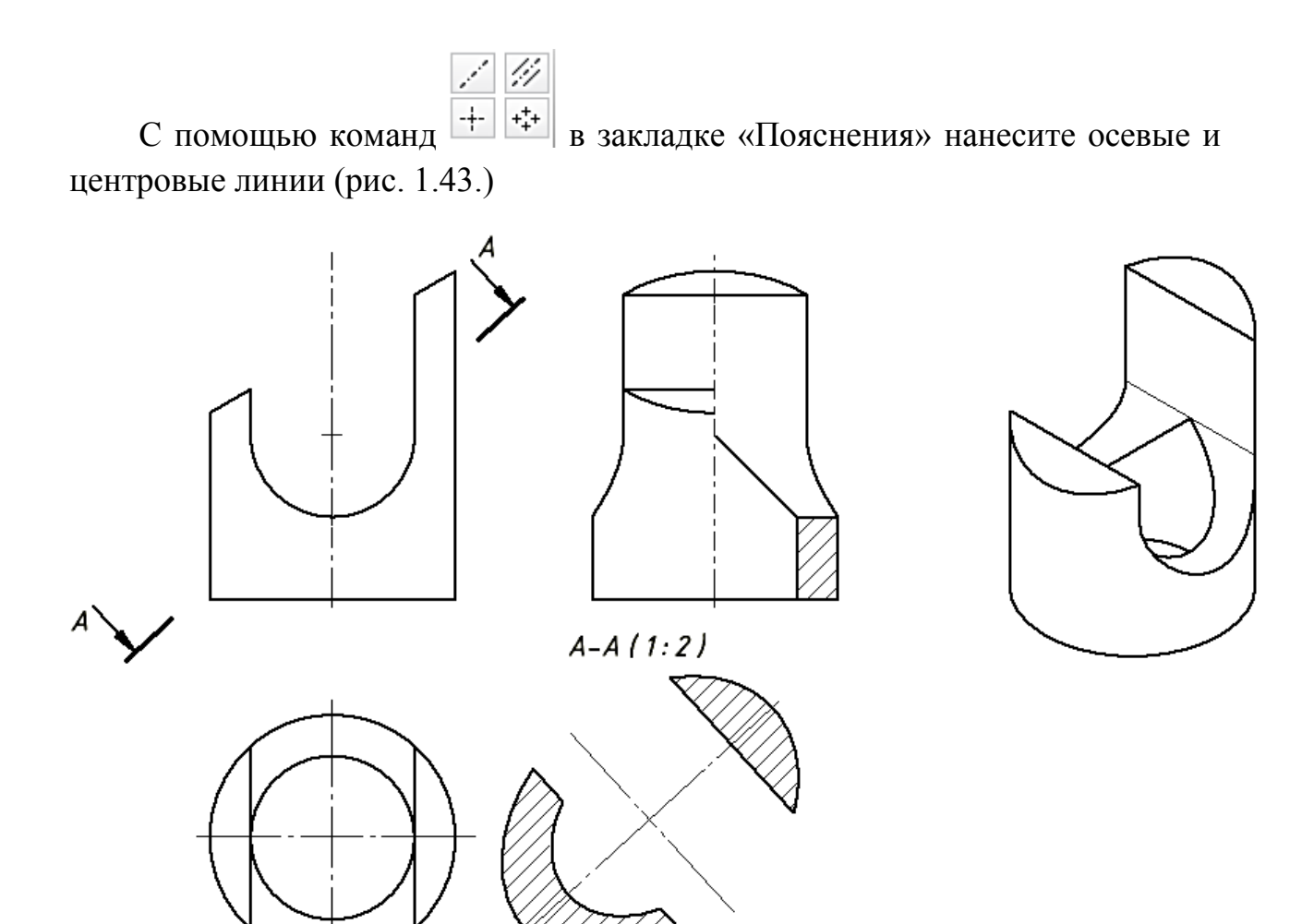

Рис. 1.43.

Используя команду «Размеры» нанесите размеры как на рисунке 1.44.

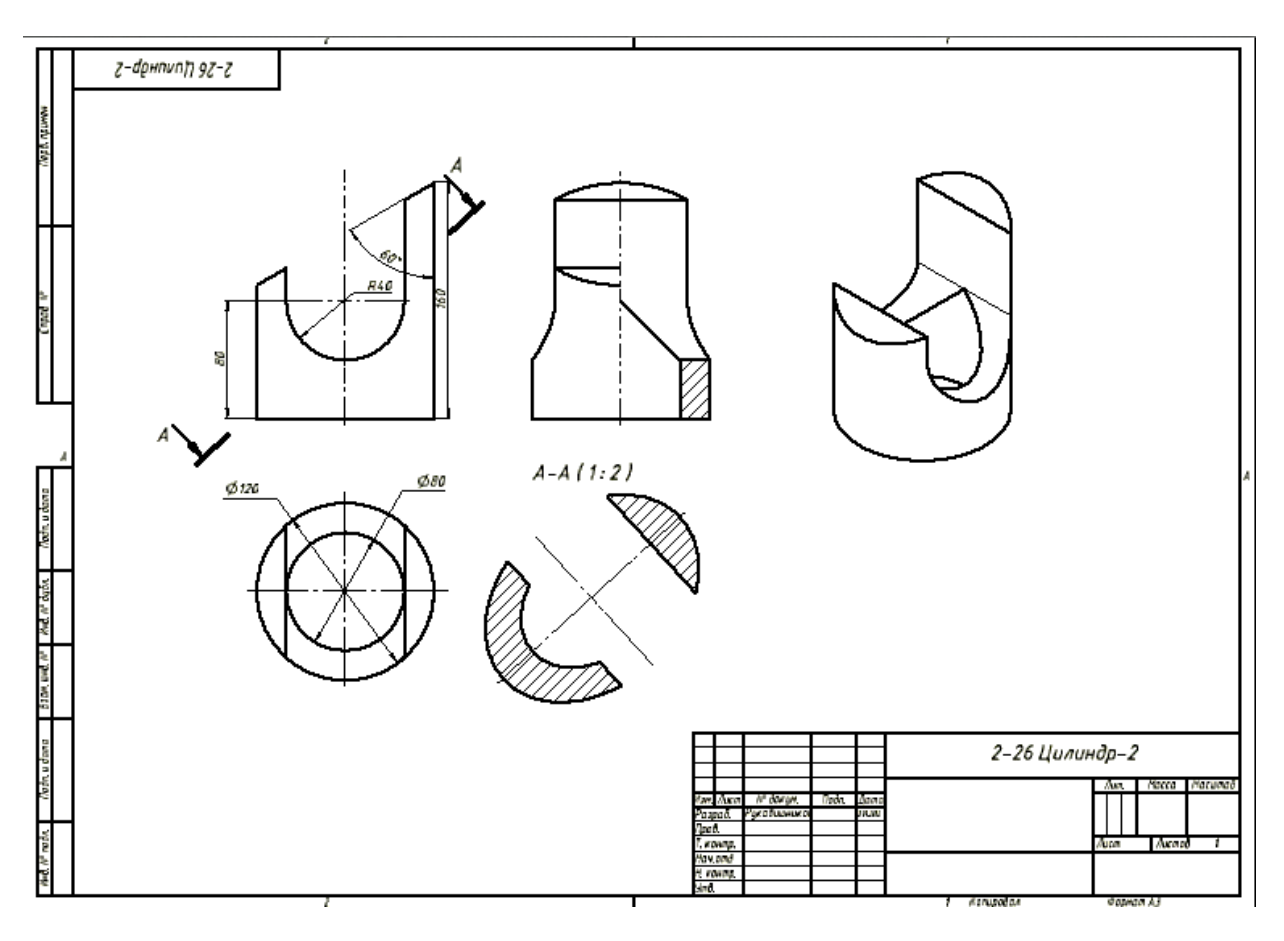

Рис.1.44.

Все виды связаны проекционной связью, кроме аксонометрического вида. Проекционная связь при необходимости может быть нарушена, что позволит размещать этот вид в нужном месте формата.

Измените положение сечения, не положения других видов.

Укажите на рамку сечения А-А и нажмите правую кнопку мыши. В «Отслеживающем меню» выберите команду «Выравнивание», в уточняющем меню выберите «Разорвать» (рис. 1.45.).

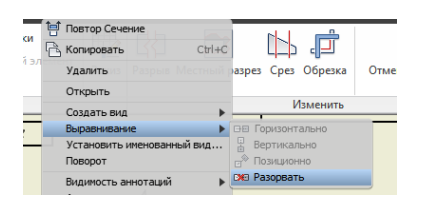

Рис. 1.45.

Сечение стало независимым изображением. Укажите на рамку сечения и, не отпуская левую кнопку мыши, переместите сечение в нужное место (рис. 1.46.).

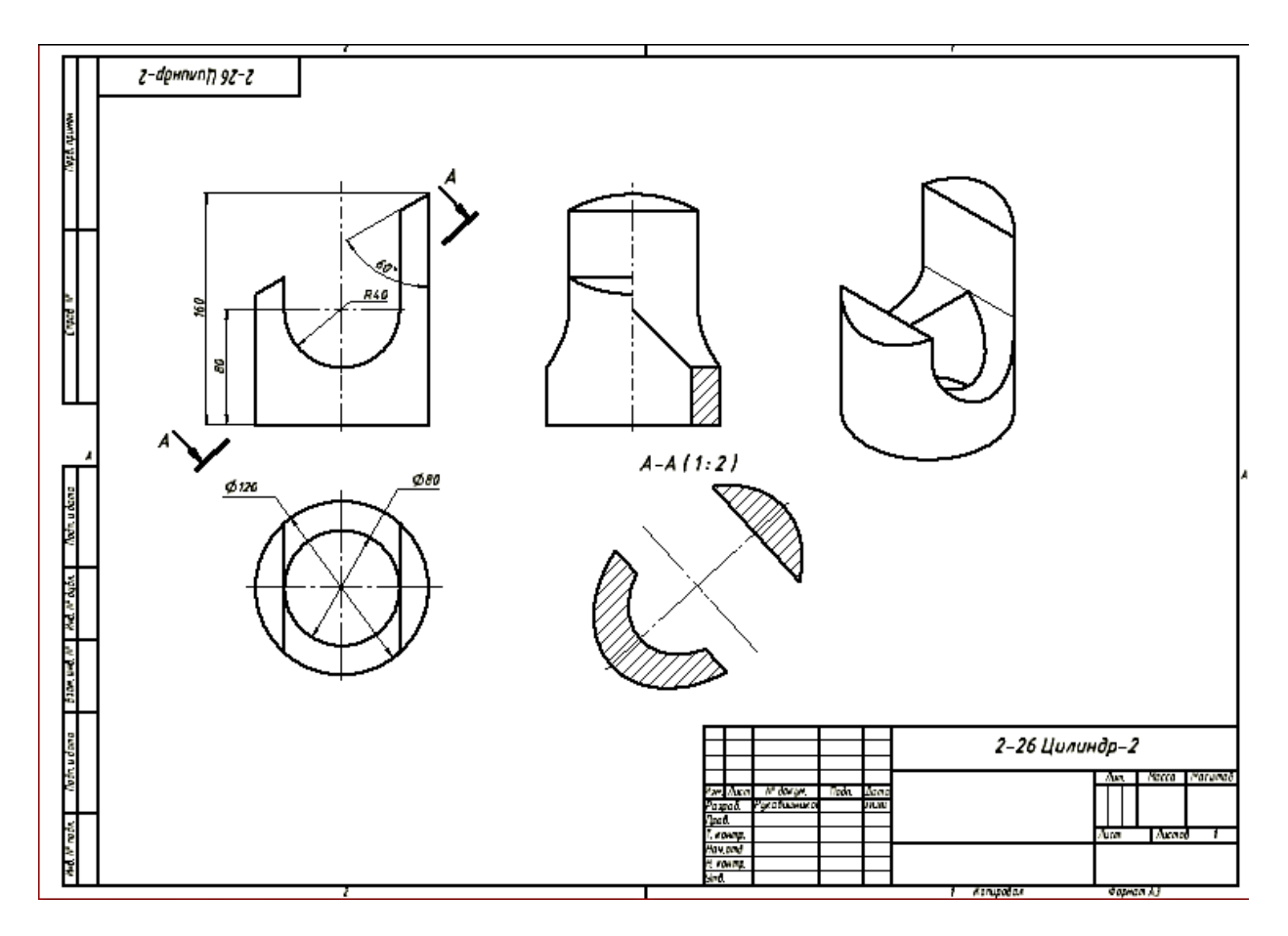

Чертеж готов. Осталось заполнить основную надпись.